# AN13469 AWS OTA Update on i.MX RT Platform

Rev. 0 — 6 December 2021 Application Note

# 1 Introduction

This application note introduces the Over-the-Air (OTA) update progress on i.MX RT1xxx series platform based on the Amazon Web Services (AWS).

The AWS OTA update is implemented via two projects: Secure Bootloader (SBL) and Secure Firmware (SFW).

The SBL is a secure bootloader for OTA project, and it can guarantee the OTA trust chain with NXP SoC secure engine.

SFW is designed based on FreeRTOS, NXP SDK, and other functional modules. SFW can work with SBL to provide a complete secure OTA solution. It supports OTA via SD card, U-Disk, AWS, or Aliyun cloud. This application note introduces the OTA via AWS.

# 2 AWS OTA overview

The AWS OTA process is as shown in [Figure 1](#page-1-0). To update a new firmware, perform the following steps:

- 1. Upload the signed image with new version to S3 bucket.
- 2. Create an OTA update job. This job notifies RT1170 device that a firmware update is available.
- 3. The RT1170 device downloads the new image, validates it, and then updates its application code.

Now, the device is updated, the new application code runs until a new update is available, and the device updates the job status to AWS.

#### **Contents**

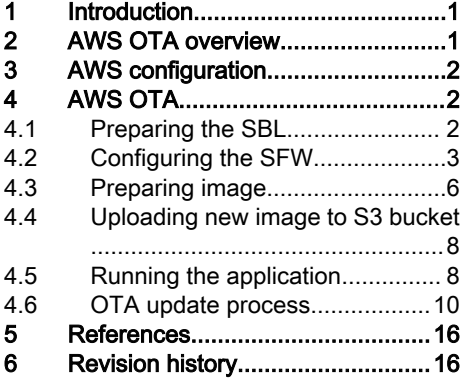

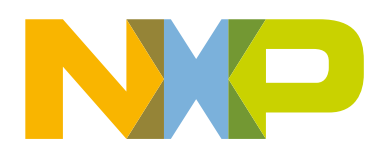

<span id="page-1-0"></span>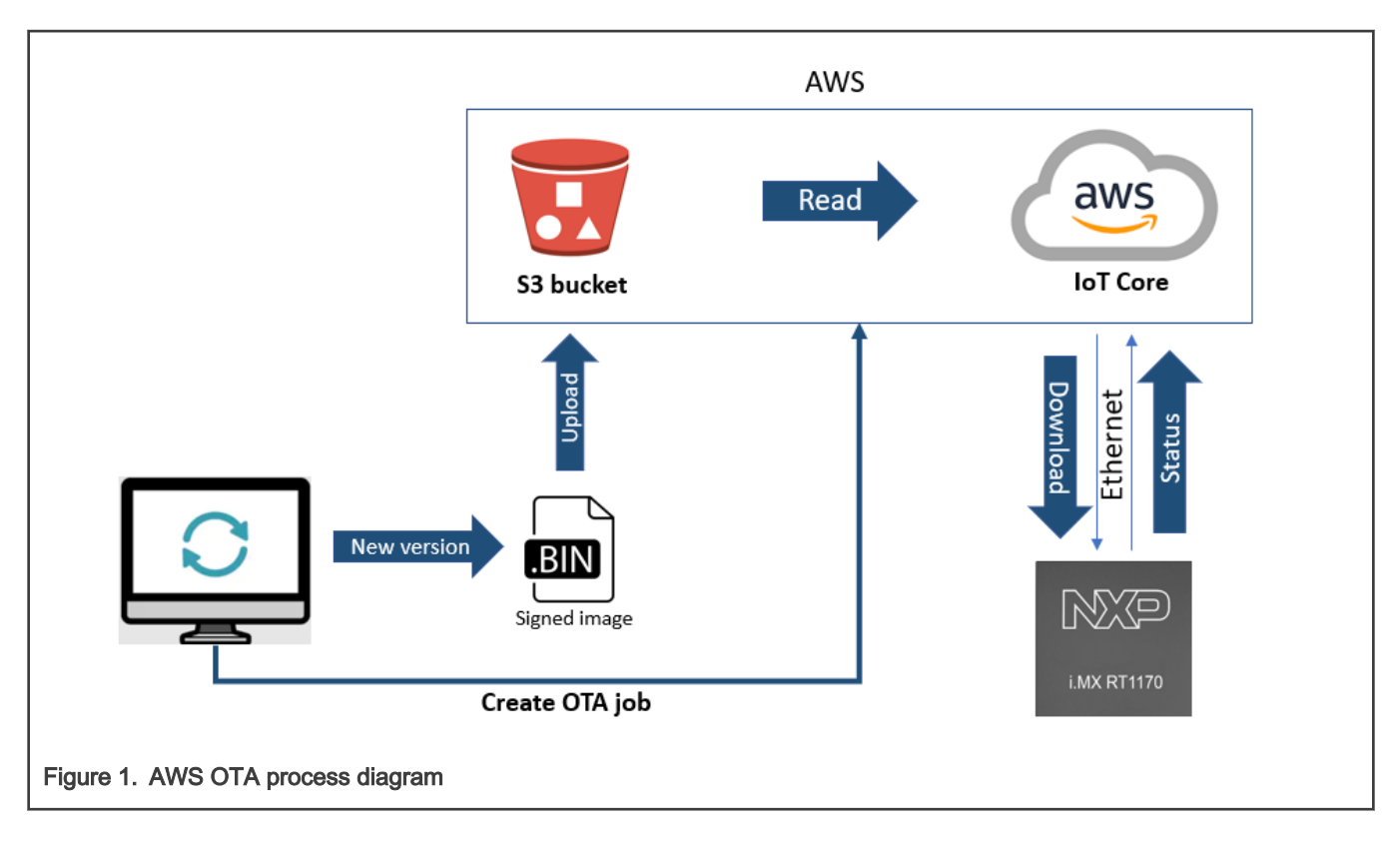

# 3 AWS configuration

To configure AWS services to make an AWS OTA on i.MX RT1xxx series platform, perform the following steps:

- 1. Create an IAM role with OTA update, S3, IoT policies, and permissions.
- 2. Use OpenSSL and AWS CLI commands to create a code signing certificate.
- 3. Create an AWS IoT thing with the code signing certificate.

For detailed configuration process, see Chapter 7.3.1.1 AWS OTA Prerequisites in MCU-OTA SBL and SFW User Guide (document [MCUOTASBLSFWUG](https://www.nxp.com/docs/en/user-guide/MCUOTASBLSFWUG.pdf) ).

# 4 AWS OTA

SFW can support AWS OTA on i.MX RT1020, RT1050, RT1060, RT1064, and RT1170 platforms. SFW cooperates with SBL to provide a complete secure OTA solution. SFW connects to AWS via Ethernet. This chapter introduces how to use SBL and SFW to implement AWS OTA on RT1170-EVK board.

Download SBL and SFW projects from below links:

- SBL:<https://github.com/NXPmicro/sbl>
- SFW:<https://github.com/NXPmicro/sfw>

## 4.1 Preparing the SBL

To download SBL project to the target board, perform the following steps:

- 1. Enter the sbl/target/evkmimxrt1170 path and double click the env.bat.
- 2. In env. bat, run the scons  $-$ menuconfig command, and the SBL configuration menu is generated, as shown in [Figure 2](#page-2-0).

<span id="page-2-0"></span>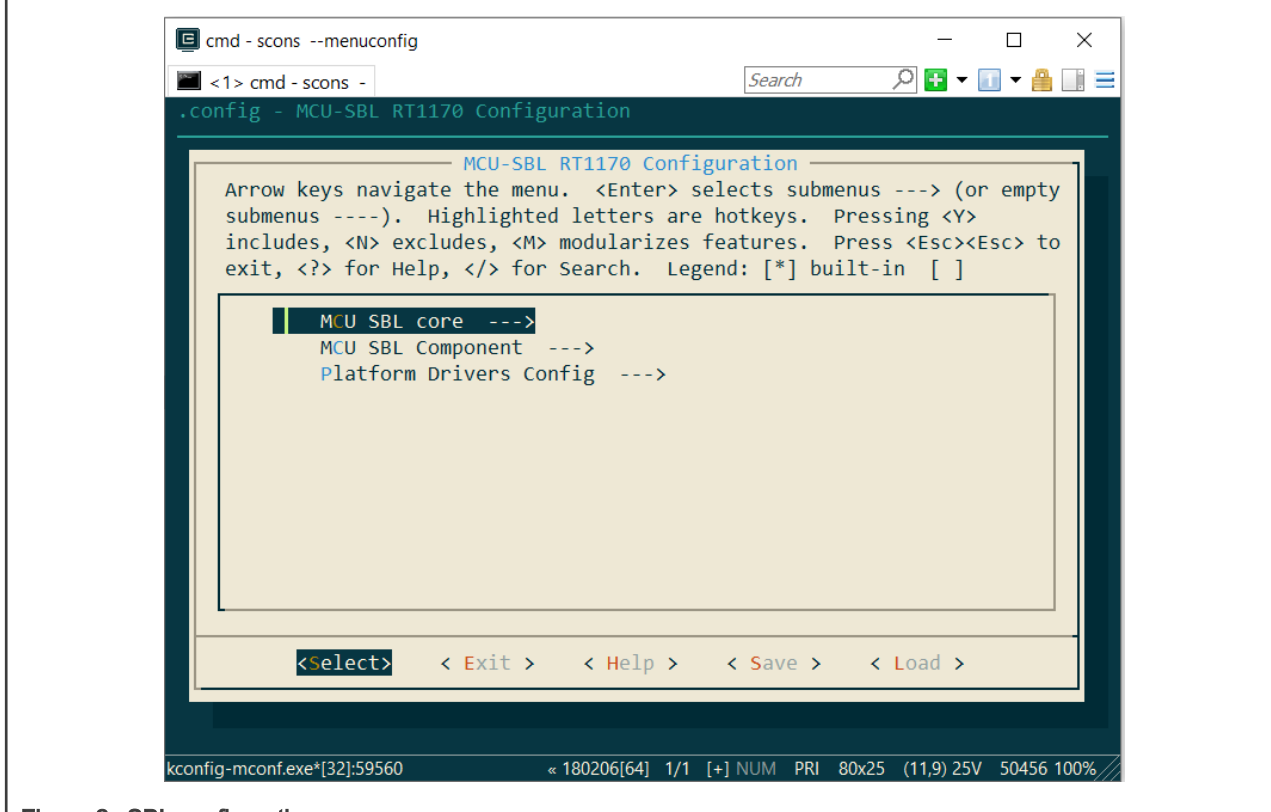

Figure 2. SBL configuration menu

- 3. In the menu, to disable single image mode or MCU ISP support, disable the Enable single image function or Enable mcu isp support option. After the configuration completes, save and exit the menu.
- 4. In the env.bat file, run the scons --ide=iar command to generate sbl.eww IAR project in the sbl/target/ evkmimxrt1170/iar path.

For how to generate a keil or gcc project, see Chapter 2 Quick start in MCU-OTA SBL and SFW User Guide (document [MCUOTASBLSFWUG](https://www.nxp.com/docs/en/user-guide/MCUOTASBLSFWUG.pdf) ). **NOTE** 

5. Compile the SBL project and download it to the RT1170-EVK board.

## 4.2 Configuring the SFW

To download an SFW project to the target board, configure the SFW project based on AWS requirements as below:

- 1. Generate the aws clientcredential keys.h file.
	- a. Enter the sfw/firmware/aws ota/tool path.
	- b. Using a web browser to open the CertificateConfigurator.html.
	- c. Browse to the Certificate and Key files previously created in the Create an AWS IoT Thing part. For details, see Chapter 7.3.1.1 AWS OTA Prerequisites in MCU-OTA SBL and SFW User Guide (document [MCUOTASBLSFWUG](https://www.nxp.com/docs/en/user-guide/MCUOTASBLSFWUG.pdf) ). Click Generate and save aws\_clientcredential\_keys.h.

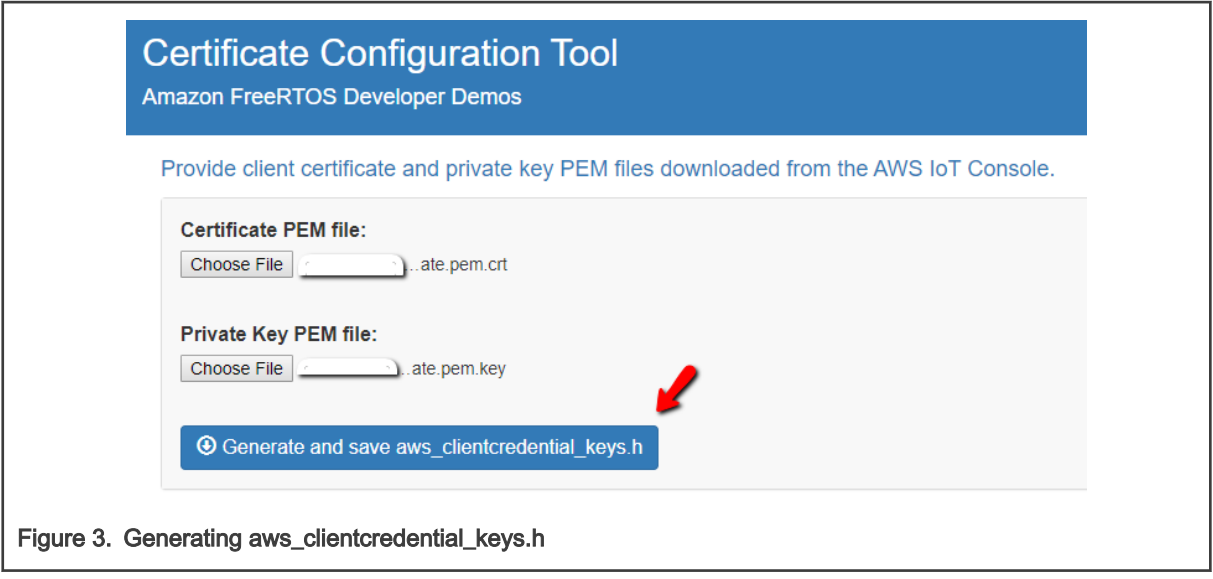

- d. Replace the sfw/firmware/aws\_ota/demos/include/aws\_clientcredential\_keys.h with the file generated in [Step c.](#page-2-0)
- 2. Modify the aws\_ota\_codesigner\_certificate.h file.
	- a. Open the ecdsaigner.crt file generated in the Windows Pre-Requisites part using a text editor. For details, see Chapter 7.3.1.1 AWS OTA Prerequisites in MCU-OTA SBL and SFW User Guide (document [MCUOTASBLSFWUG\)](https://www.nxp.com/docs/en/user-guide/MCUOTASBLSFWUG.pdf).
	- b. Open the sfw/firmware/aws\_ota/demos/include/aws\_ota\_codesigner\_certificate.h file.
	- c. Copy all the contents in ecdsaigner.crt and paste to aws\_ota\_codesigner\_certificate.h in the signingcredentialSIGNING CERTIFICATE PEM.

Be sure to add " at the begging of a line and \n" on every line break, as shown in Figure 4. NOTE

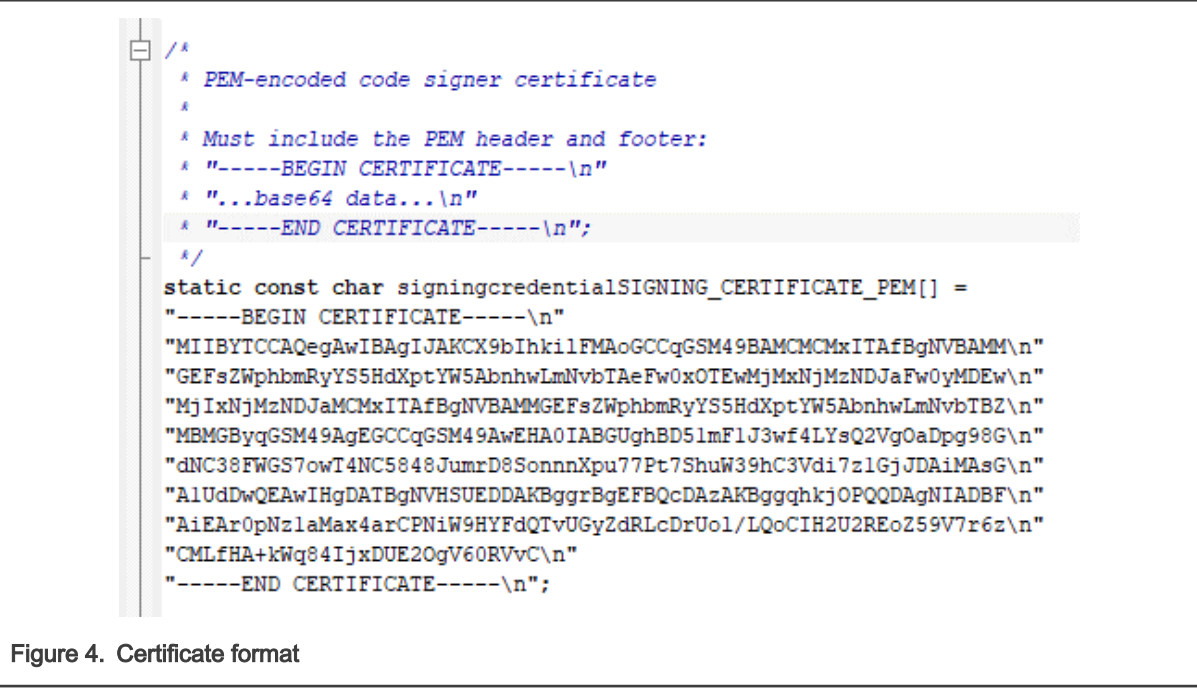

- <span id="page-4-0"></span>3. Enter the sfw/target/evkmimxrt1170 path.
- 4. Double-click the batch file, env.bat.
- 5. In the env.bat, run the scons --menuconfig command to configure the evkmimxrt1170 project.
- 6. In the configuration menu, select MCU SFW core, disable the Enable sfw standalone xip option, enable OTA, and select AWS OTA cloud.

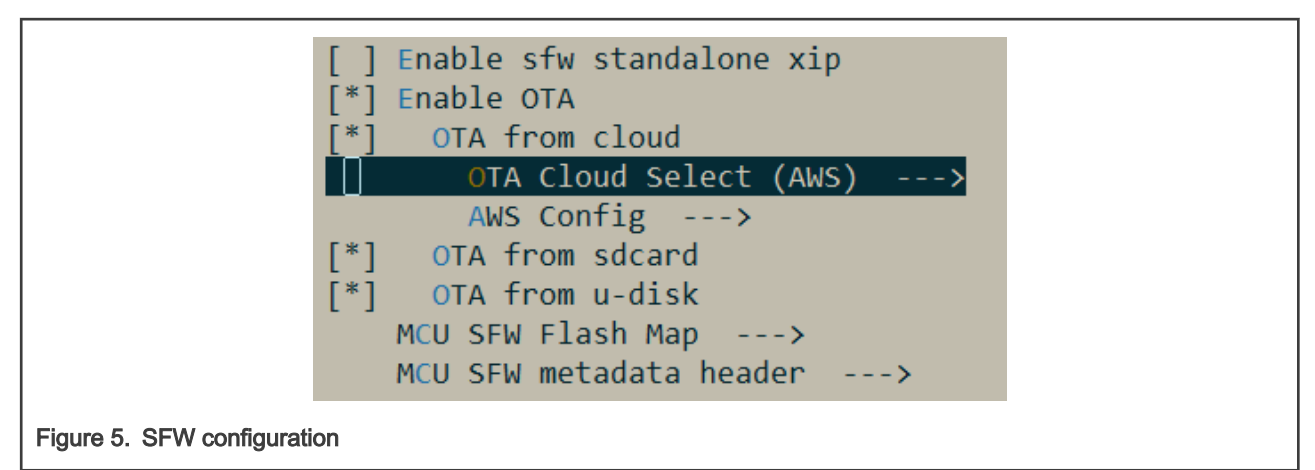

7. In the configuration menu, select AWS Config to enter the configuration menu, as shown in Figure 6.

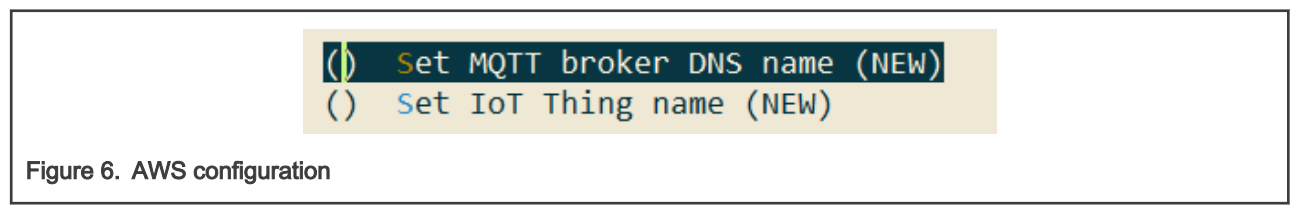

- 8. In the AWS Configuration menu, input MQTT DNS name.
	- a. Open [AWS IoT console website](https://console.aws.amazon.com/iot/).
	- b. In the navigation pane, choose Manage → Things. Select the Thing previously created in the Create an AWS IoT Thing part. For details, see Chapter 7.3.1.1 AWS OTA Prerequisites in MCU-OTA SBL and SFW User Guide (document [MCUOTASBLSFWUG](https://www.nxp.com/docs/en/user-guide/MCUOTASBLSFWUG.pdf) ).
	- c. In the navigation pane, choose **Interact**.

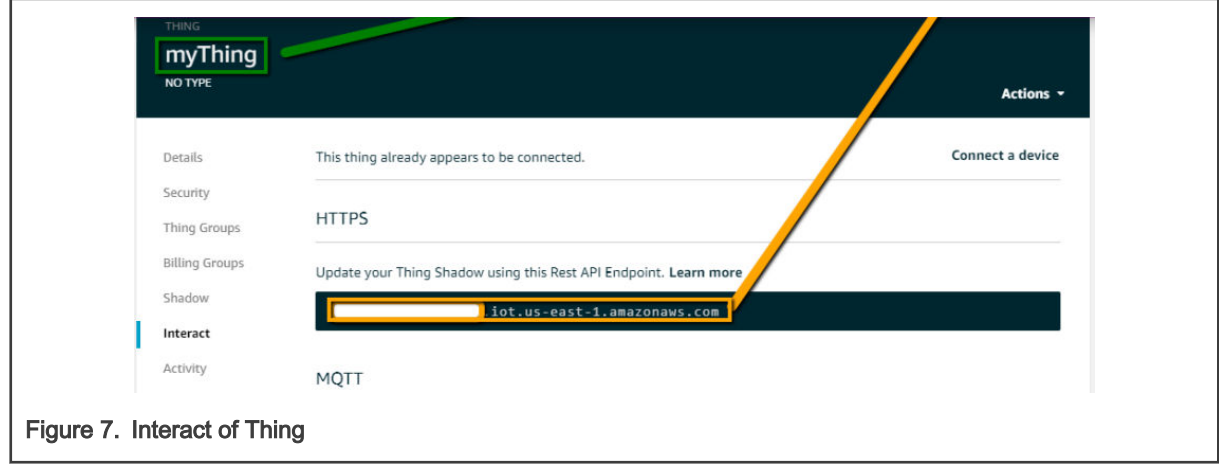

d. In the AWS Configuration menu, select Set MQTT broker DNS name, copy Rest API Endpoint, as shown in Figure 7, and paste.

<span id="page-5-0"></span>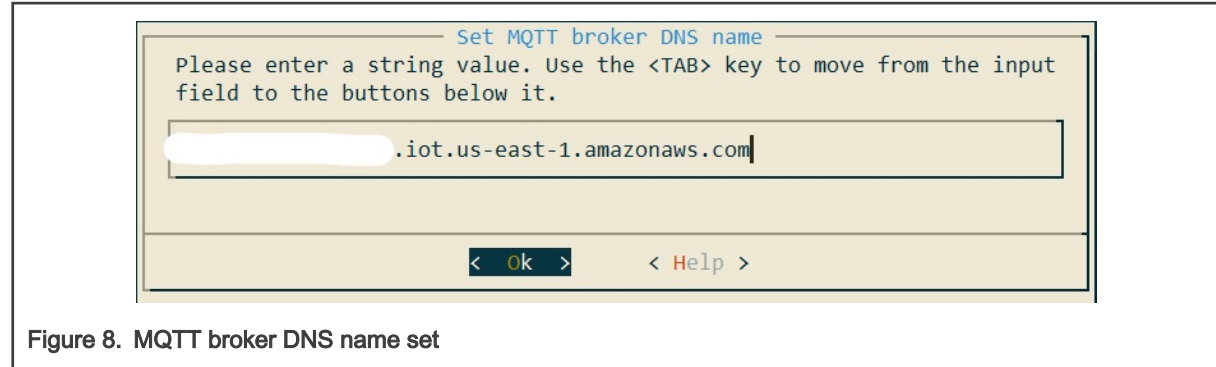

- e. Select <ok>.
- 9. In the AWS Configuration menu, input IoT Thing name.
	- a. Select Set IoT Thing name, copy IoT Thing name, as shown in [Figure 7](#page-4-0), and paste.

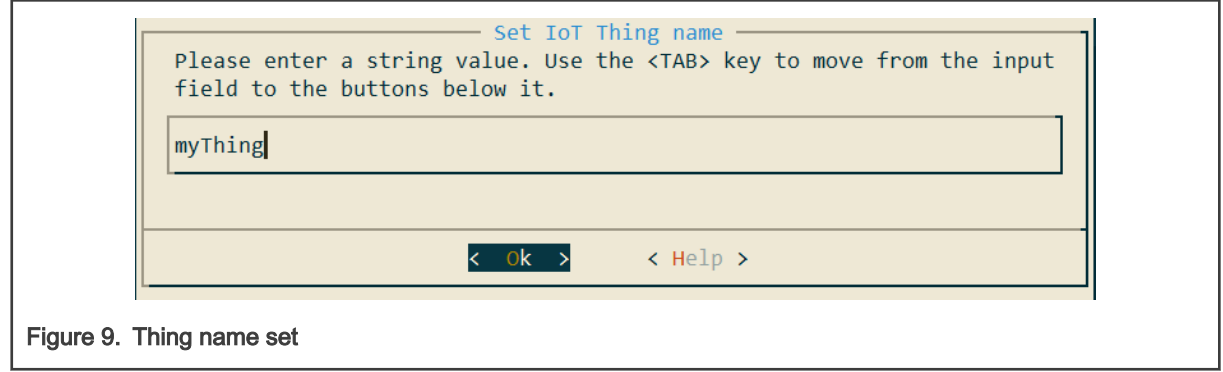

- b. Select <ok>.
- 10. In the configuration menu, select MCU SFW Component -> secure, select enable mbedtls and modify mbedtls configuration file to aws mbedtls config.h, and then select <ok>.

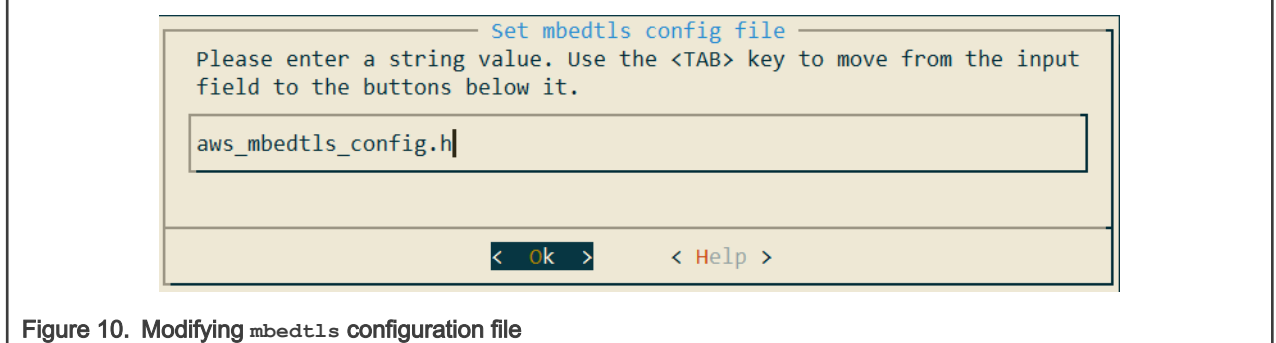

11. Exit and save the configurations.

### 4.3 Preparing image

For AWS OTA, prepare two SFW images: One is for downloading to the target board and the other is uploaded to AWS bucket for OTA upgrade. After SFW configurations complete, perform the following steps to generate an SFW image:

- 1. Enter the sfw/target/evkmimxrt1170 path and double click the batch file, env.bat.
- 2. To generate an iar project, input the scons --ide=iar command.

#### NOTE

To generate a keil or gcc project, see Chapter 2 Quick start in MCU-OTA SBL and SFW User Guide (document [MCUOTASBLSFWUG](https://www.nxp.com/docs/en/user-guide/MCUOTASBLSFWUG.pdf) ).

- 3. Enter the sfw/target/evkmimxrt1170/iar path and open the sfw.eww project.
- 4. Go to Options, select Generate additional output, and choose Raw binary.

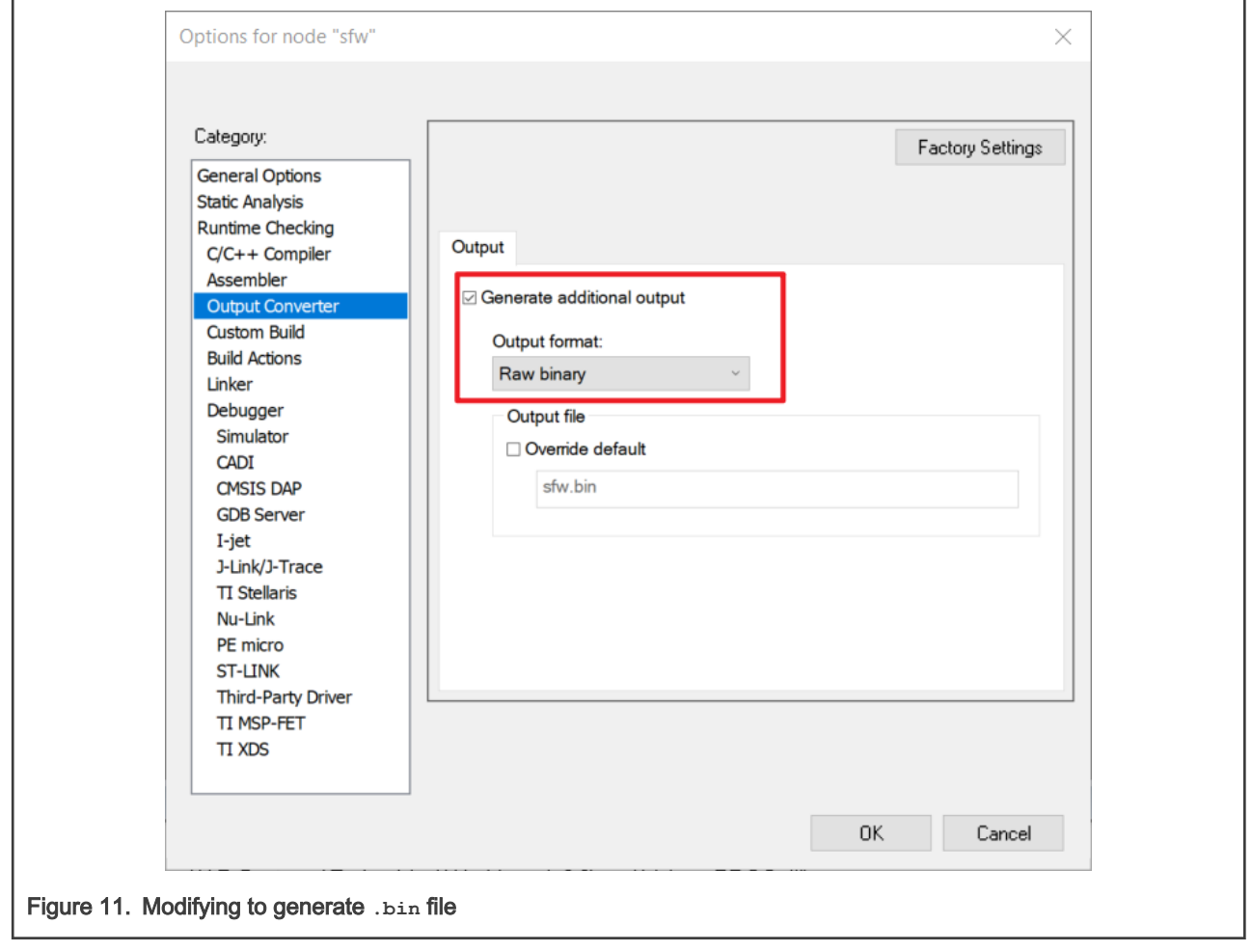

5. Check the application version in the sfw/firmware/aws\_ota/main\_enet.c file.

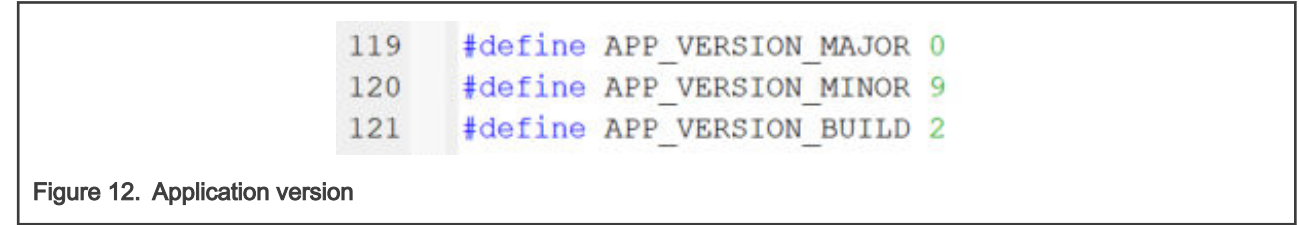

- 6. To start building the application, click the Make button.
- 7. If the build is successful, the sfw.bin is generated in the sfw/target/evkmimxrt1170/iar/build/iar/Exe folder. Change its name according to the application version. Move sfw 092.bin to the sbl/component/secure/mcuboot/ scripts folder.
- 8. To build a newer image for OTA, change the value of APP\_VERSION\_BUILD to 3. Rename the new bin file to  $sfw$  093.bin and also move it to sbl/component/secure/mcuboot/scripts folder.

NOTE

The image version used for OTA upgrade must be newer than the currently running image version.

<span id="page-7-0"></span>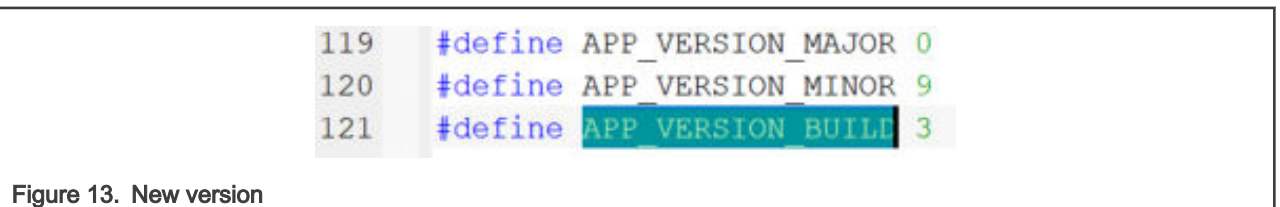

9. To generate sfw092.bin and sfw093.bin files, sign sfw\_092.bin and sfw\_093.bin images with RSA by using the following commands.

```
python imgtool.py sign --key sign-rsa2048-priv.pem --align 4 --version "0.9.2" --header-size 
0x400 --pad-header --slot-size 0x100000 --max-sectors 32 sfw 092.bin sfw092.bin
```

```
python imgtool.py sign --key sign-rsa2048-priv.pem --align 4 --version "0.9.3" --header-size 
0x400 --pad-header --slot-size 0x100000 --max-sectors 32 sfw_093.bin sfw093.bin
```
## 4.4 Uploading new image to S3 bucket

After SFW image is prepared, upload the image with newer version to AWS S3 bucket.

- 1. Use AWS console to open the S3 service, <https://console.aws.amazon.com/s3>.
- 2. Select the bucket previously created in [AWS configuration](#page-1-0).
- 3. Click Upload.
- 4. Drag and drop sfw093.bin.
- 5. Click Upload.

### 4.5 Running the application

Before updating the OTA, download the SFW application to the target board.

1. Use the [MCUBootUtility](https://github.com/JayHeng/NXP-MCUBootUtility/releases) tool to download the sfw092.bin generated in [Preparing image](#page-5-0) to the first slot of the board. The default location of Slot1 is the flash offset+0x100000 to flash offset+0x200000. The whole slot size is 1 MB.

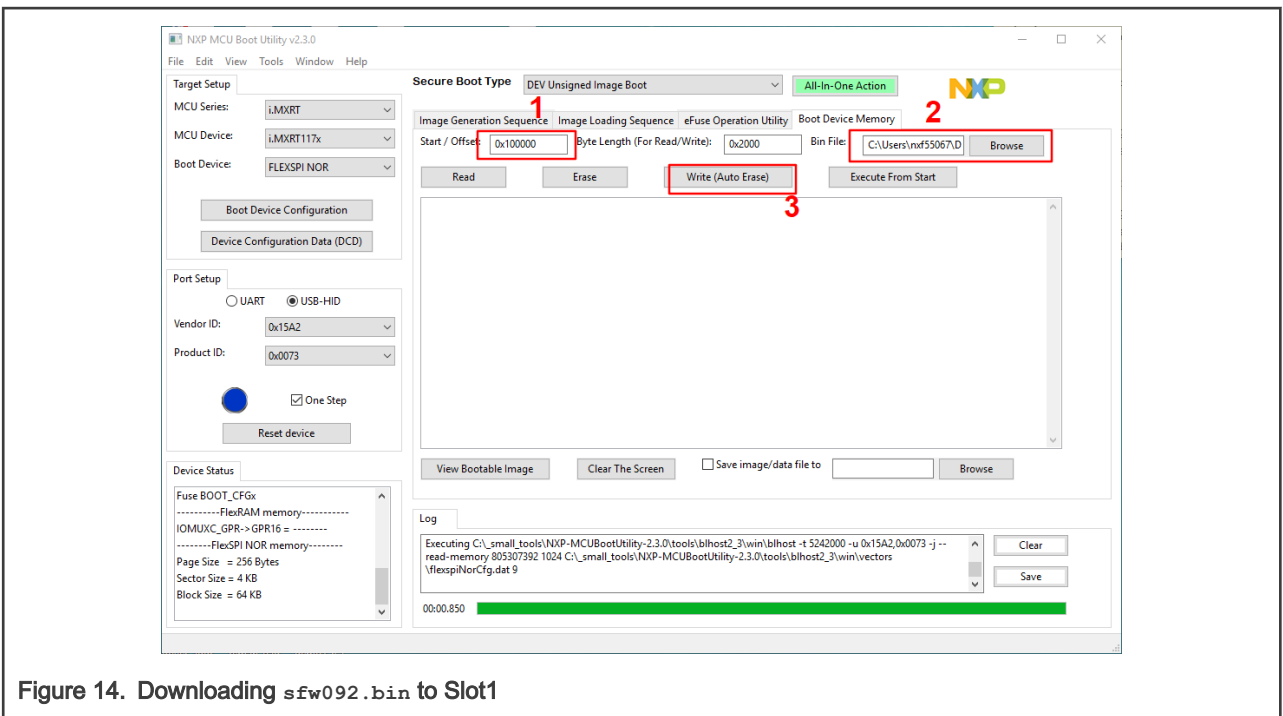

2. After successfully downloading the image, to start the project, insert the Ethernet cable to the 1 G port (J4) on the RT1170-EVK board and press the Reset button. The serial terminal prints the application log, as shown in [Figure 15.](#page-9-0)

The serial terminal displays The image now in PRIMARY\_SLOT slot and Getting IP address from DHCP…, indicating that the program in Slot 1 is running successfully. IPv4 Address: 192.168.8.106 and OTA demo version 0.9.2 indicate the successful network connection and the version of the current application.

<span id="page-9-0"></span>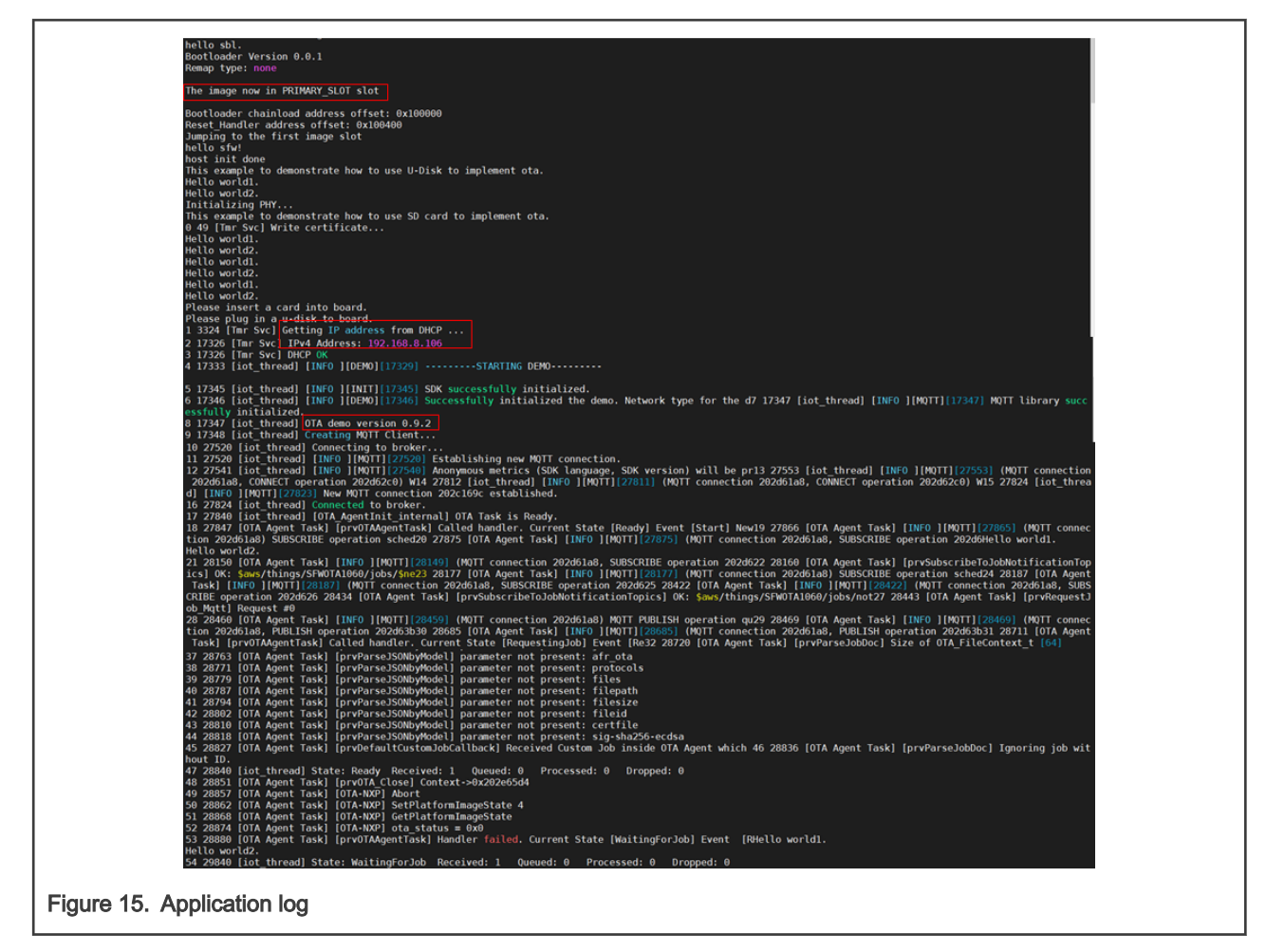

3. When running the application, wait until the OTA State Ready message is shown on the serial terminal, as shown in Figure 16. This message means that the OTA agent is ready and is waiting for an OTA job.

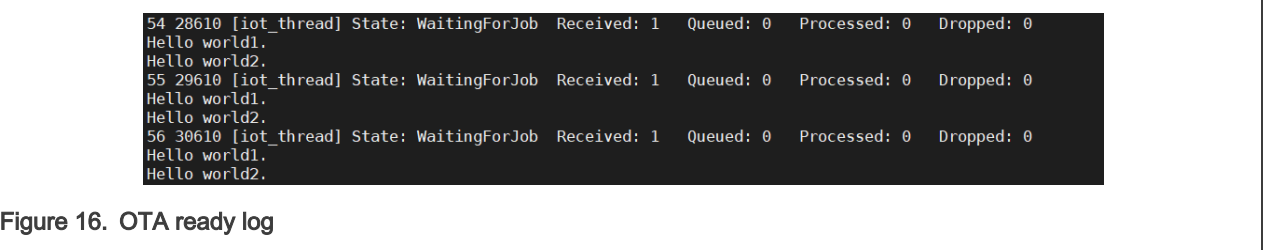

Now, the whole preparation is complete and the AWS OTA update job is started to implement OTA process.

#### 4.6 OTA update process

To implement the OTA process via AWS OTA, perform the following steps to create a job.

- 1. Open the [AWS IoT console website](https://console.aws.amazon.com/iot/).
- 2. In the navigation pane, choose Manage -> Jobs.
- 3. Select Create job.
- 4. Choose Create FreeRTOS OTA update job and then click Next.
- 5. Input Job name and then click Next.

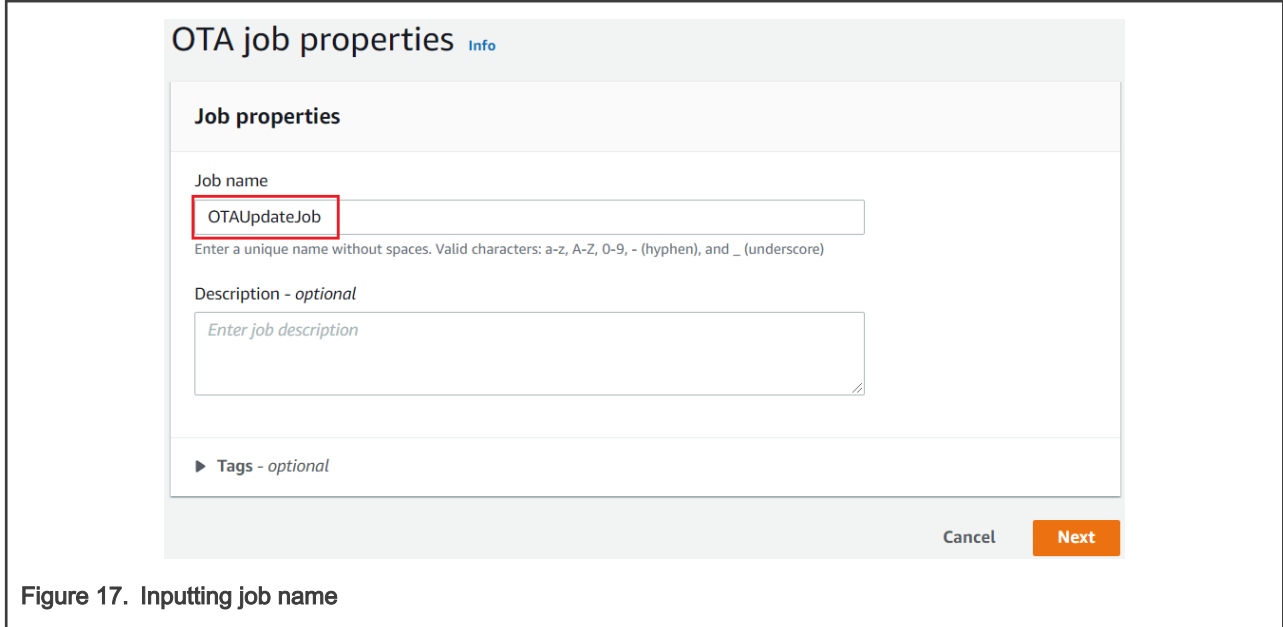

6. Choose Thing created in [AWS configuration](#page-1-0). Then, choose MQTT and Sign a new file for me.

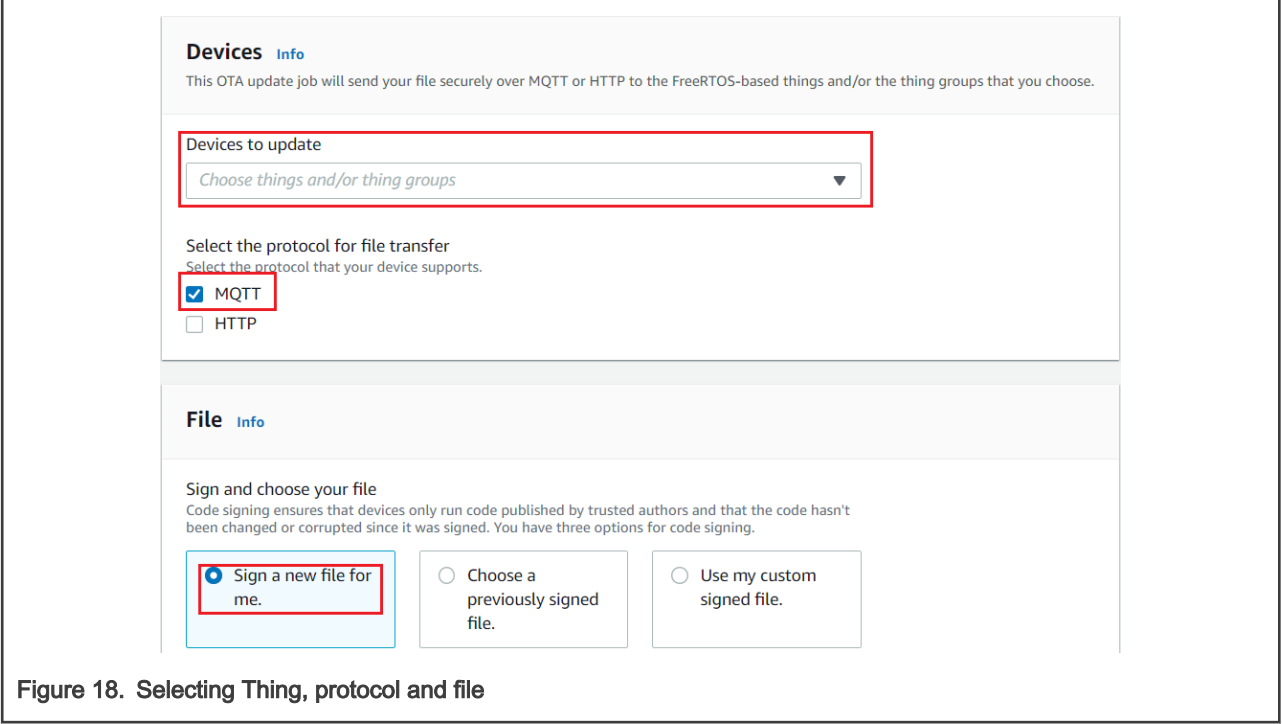

- 7. Under Code signing profile, choose Create new profile.
- 8. Enter a name for the code-signing profile.
	- a. Under Device hardware platform, choose Windows Simulator.

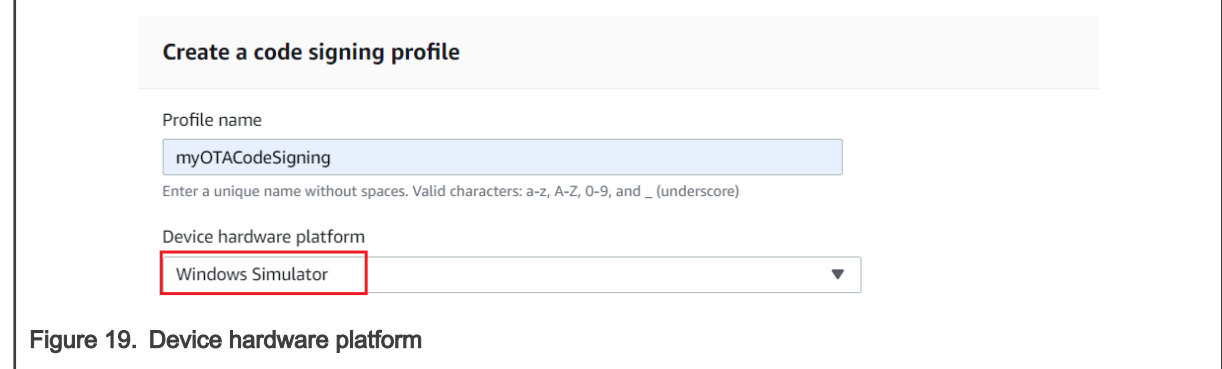

b. Under Code signing certificate, choose Import new code signing certificate, browse for the certificate files created with AWS CLI in [AWS configuration](#page-1-0), and then choose Import.

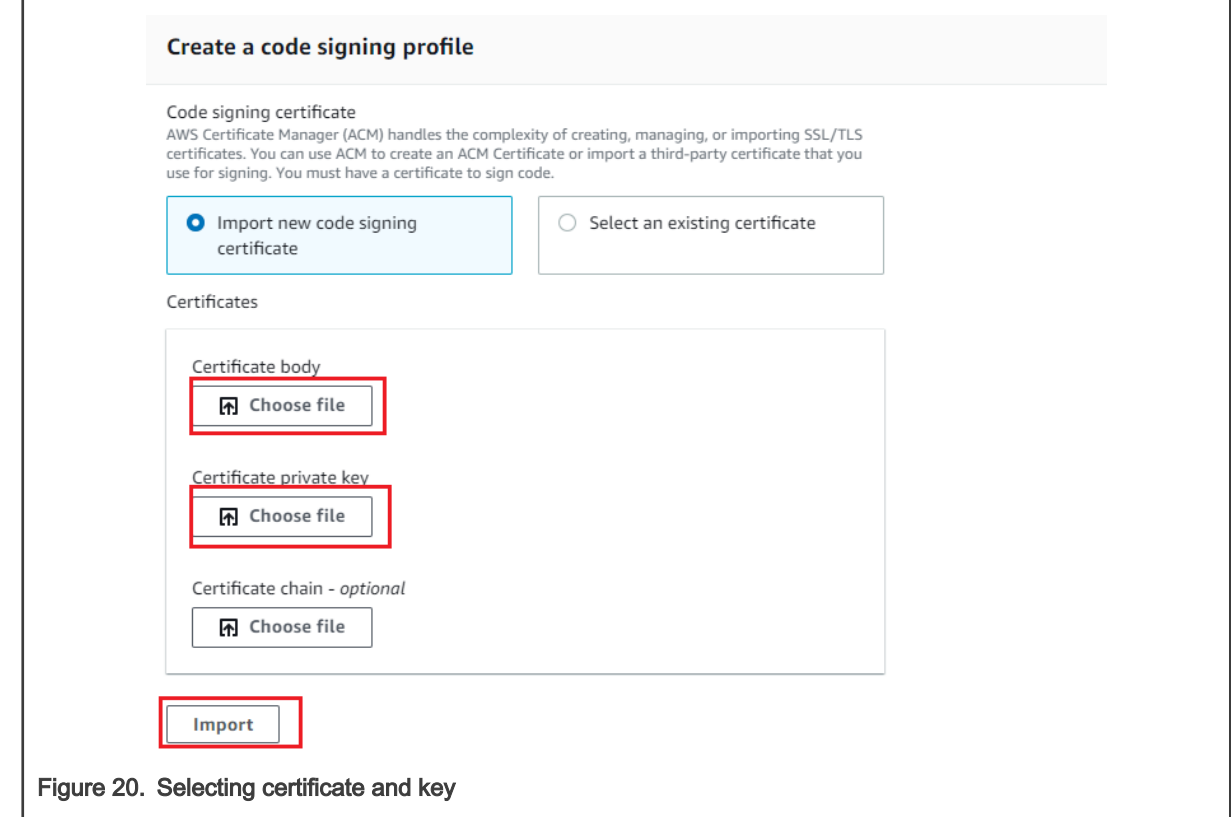

c. Under Pathname of code signing certificate on device, type the default path/certificates/authcert.pem, and then click Create.

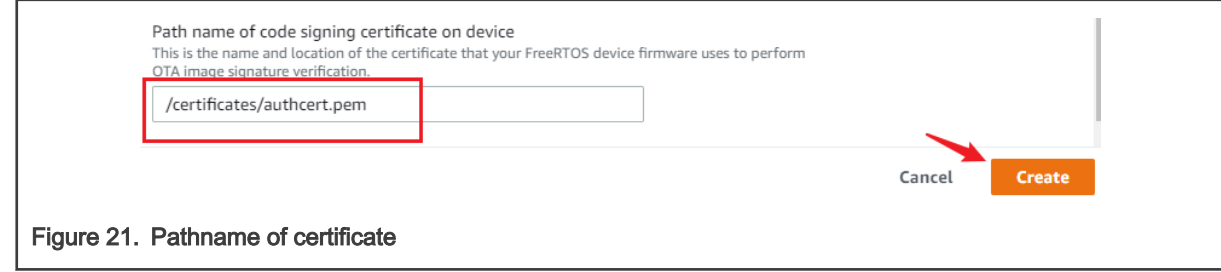

9. Under File, choose Select an existing file. Then, choose Browse S3 and select sfw093.bin file previously uploaded in S3.

NOTE

Make sure that the region is the correct one where the bucket is located. Otherwise, the uploaded binary can't be found.

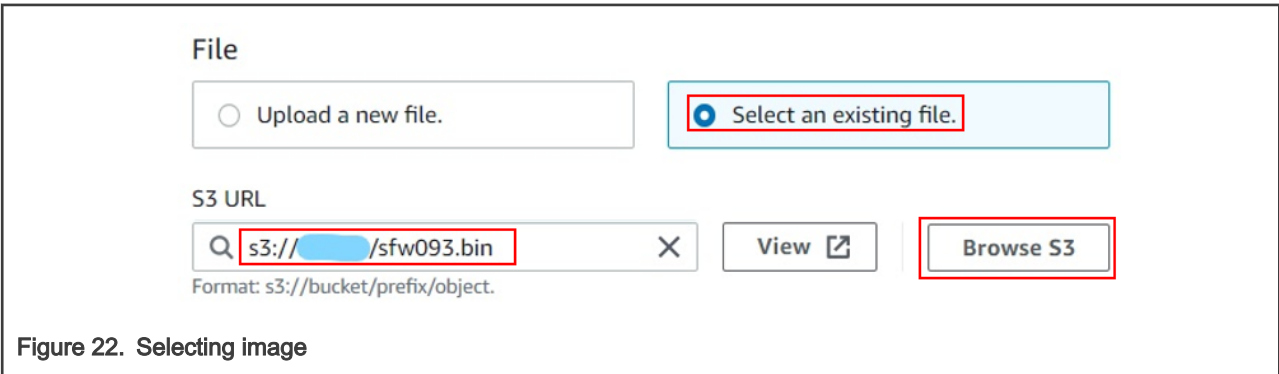

10. Under Pathname of file on device, type the default path /device/updates.

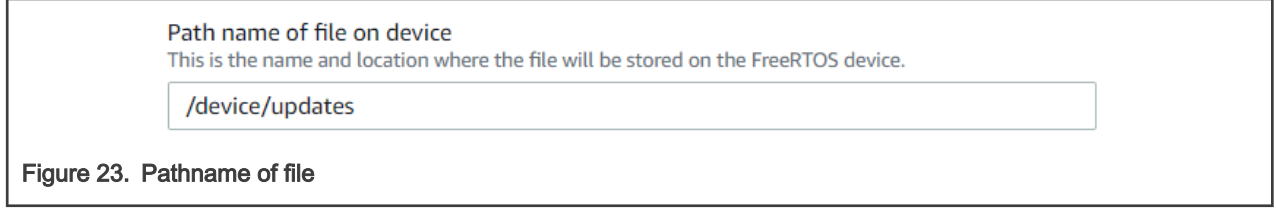

11. Under IAM role, choose the role created in [AWS configuration.](#page-1-0)

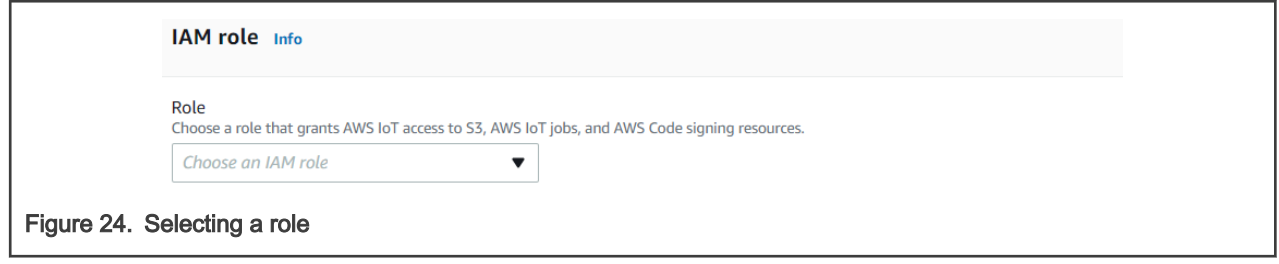

- 12. Choose Next.
- 13. Under Job run type, choose the first item and then click Create job.

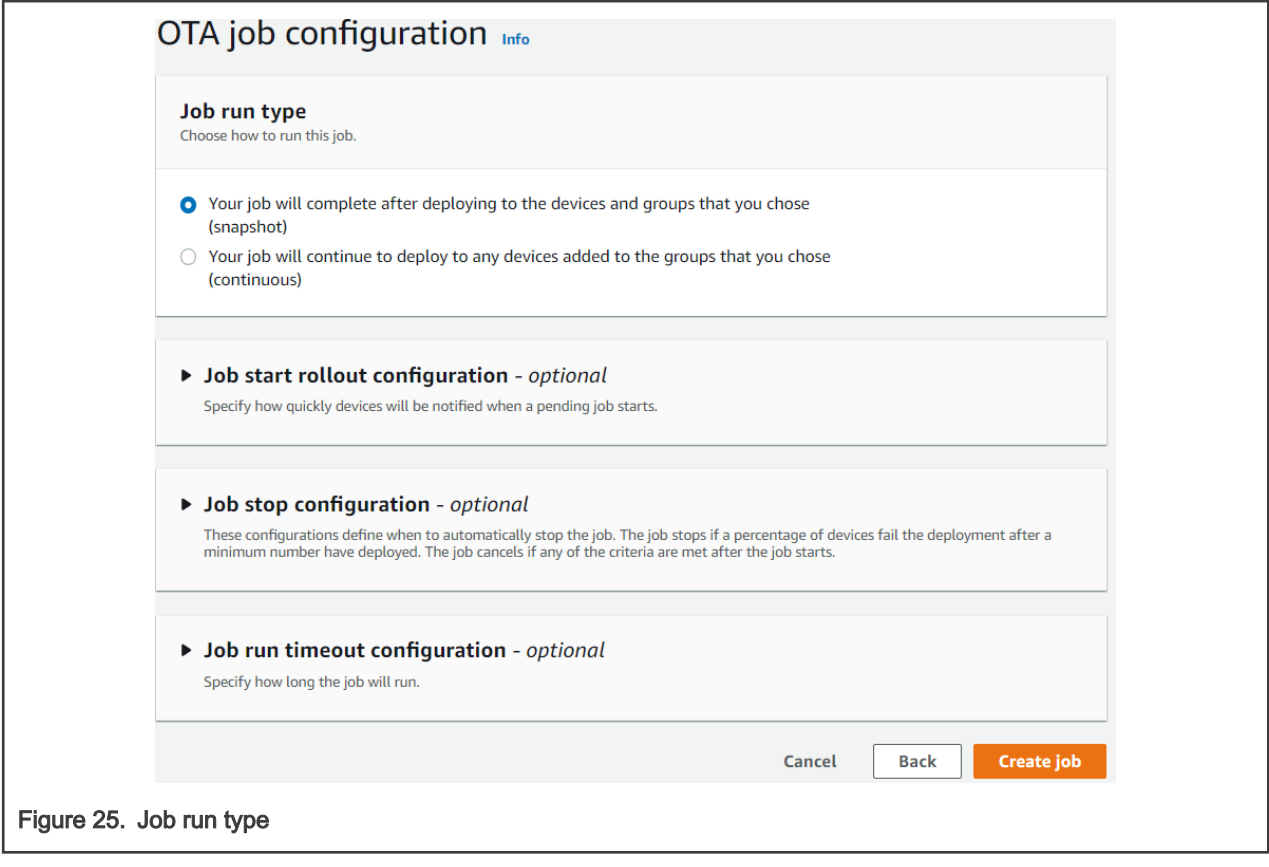

- 14. The OTA process starts and the serial terminal outputs are shown as below.
	- a. Transfer the file.

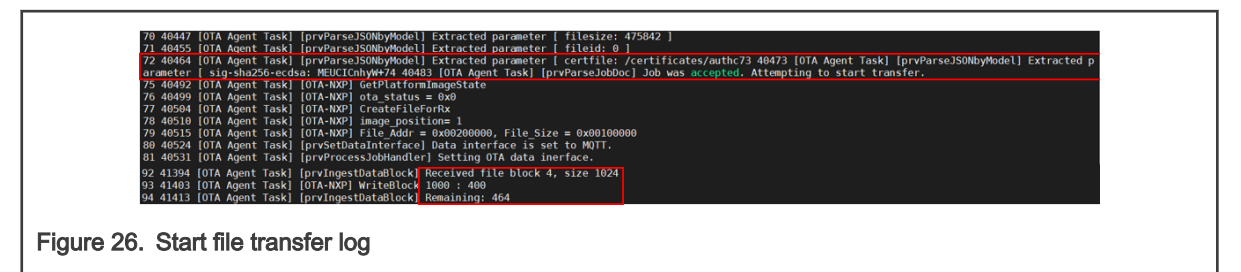

b. Receive the whole file.

2254 159969 [OTA Agent Task] [OTA-NXP] WriteBlock 74000 : 2c2<br>2255 159976 [OTA Agent Task] [prvIngestDataBlock] Received final expected block of file.

Figure 27. Received whole file log

c. Check the file signature.

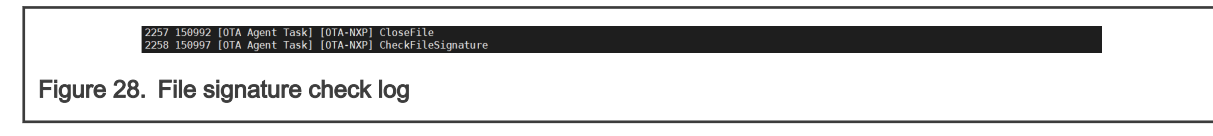

d. Check the image version.

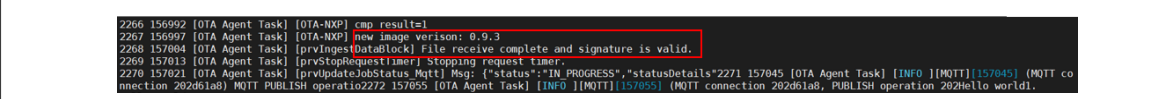

Figure 29. Image version check log

e. Write the update type.

2282 158200 [OTA Agent Task] [OTA-NXP] Write update type<br>write update type = 0x3

#### Figure 30. Write update type log

f. Write the image trailer.

2283 158208 [OTA Agent Task] [OTA-NXP] Write image trailer<br>write magic number offset = 0xffff0

Figure 31. Write image trailer log

g. Active the new image and the device resets.

2284 158218 [OTA Agent Task] [OTA-NXP] ActivateNewImage<br>2285 158224 [OTA Agent Task] [OTA-NXP] ResetDevice

#### Figure 32. Active new image log

h. Run the new image.

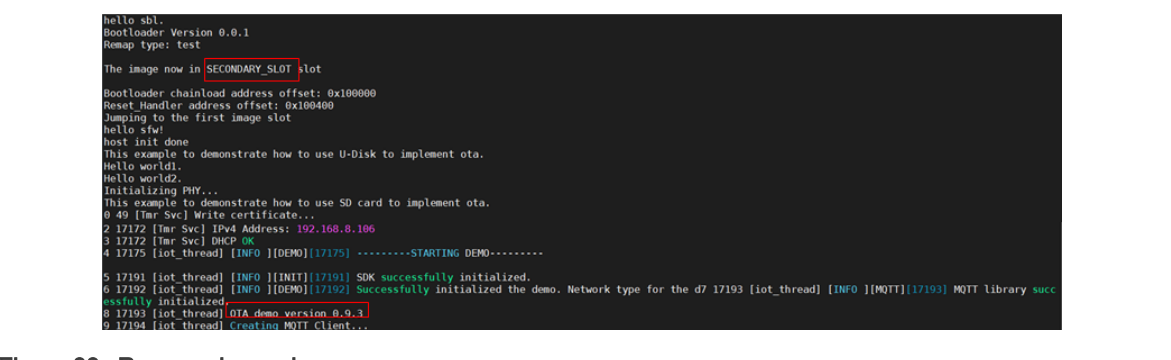

Figure 33. Run new image log

i. Perform the self-test.

ent State [WaitingForJob] Event [Re57 27765 [OTA Agent Task] [prvInSelfTestHandler] prvInSelfT entTaskl Called handl 56 27756 [OTA Agent Task] [prvOTAAgentTask] Call<br>estHandler, <mark>platform is in self-test.</mark><br>58 27774 [OTA Agent Task] [OTA-NXP] GetPlatformI<br>28 27774 [OTA Agent Task] [OTA-NXP] GetPlatform

Figure 34. Self-test log

j. Write the OK flag.

64 27814 IOTA Agent Taskl IOTA-NXP] ota\_status = 0x1<br>Write OK flag: off = 0xfffe0

Figure 35. Write OK flag log

k. OTA succeeds.

<span id="page-15-0"></span>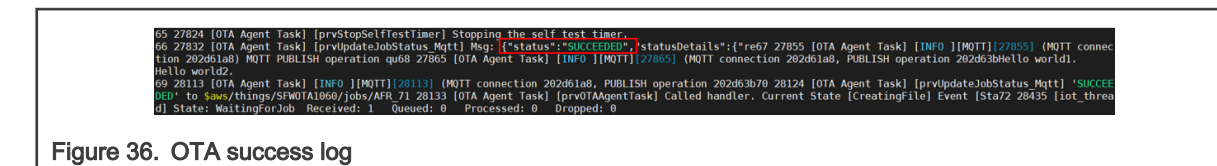

Now go back to the AWS IoT console website to view the status of the OTA job. The Completed status of Job details with Succeeded status of Job executions indicate the success of this OTA update.

15. After OTA succeeds, press the Reset button on the board to double confirm whether OTA update is successful. If the update is successful, the sfw093.bin log is printed, as shown in Figure 37.

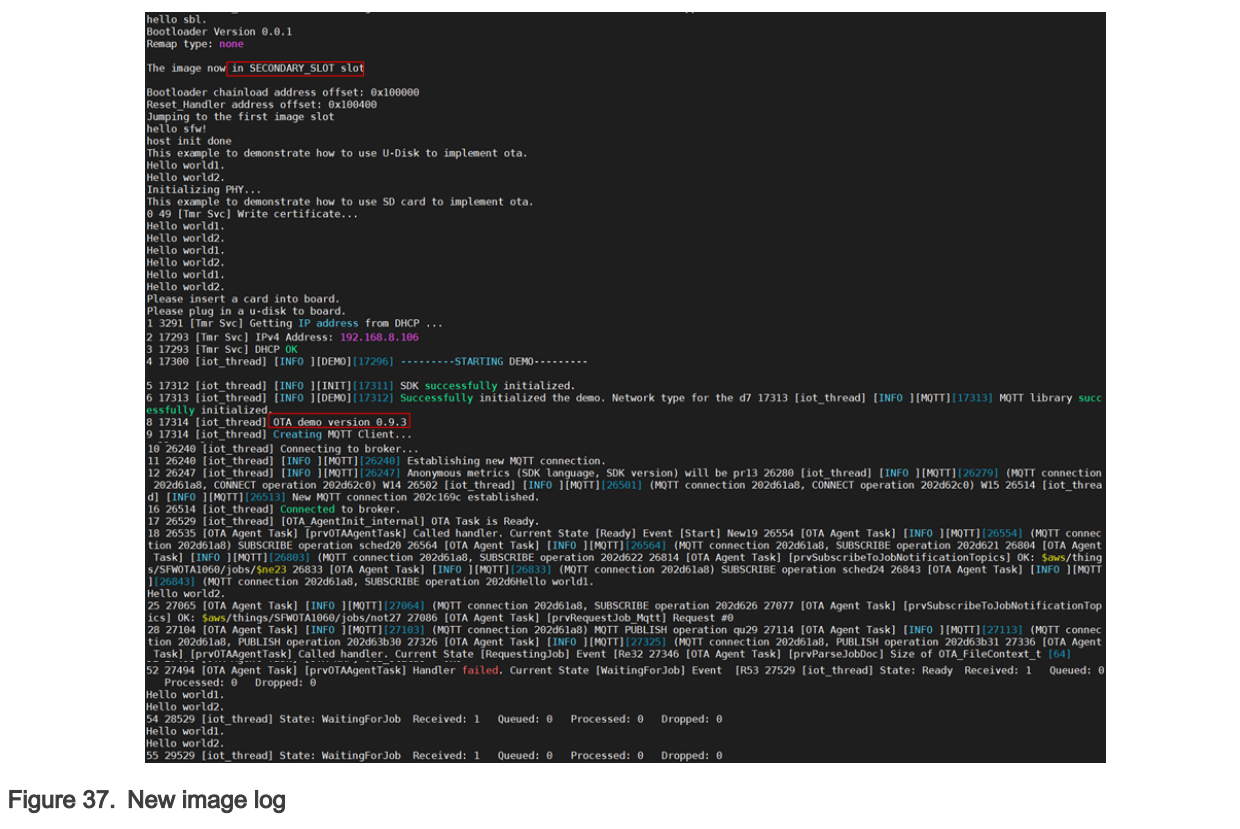

# 5 References

- 1. [SBL project](https://github.com/NXPmicro/sbl)
- 2. [SFW project](https://github.com/NXPmicro/sfw)

# 6 Revision history

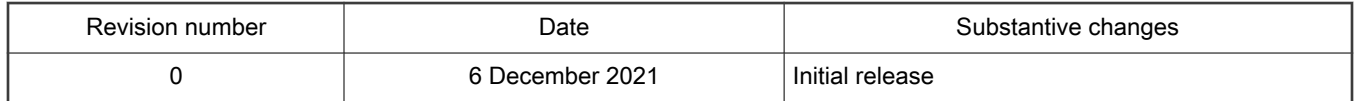

```
How To Reach Us
Home Page:
nxp.com
Web Support:
nxp.com/support
```
Limited warranty and liability — Information in this document is provided solely to enable system and software implementers to use NXP products. There are no express or implied copyright licenses granted hereunder to design or fabricate any integrated circuits based on the information in this document. NXP reserves the right to make changes without further notice to any products herein.

NXP makes no warranty, representation, or guarantee regarding the suitability of its products for any particular purpose, nor does NXP assume any liability arising out of the application or use of any product or circuit, and specifically disclaims any and all liability, including without limitation consequential or incidental damages. "Typical" parameters that may be provided in NXP data sheets and/or specifications can and do vary in different applications, and actual performance may vary over time. All operating parameters, including "typicals," must be validated for each customer application by customer's technical experts. NXP does not convey any license under its patent rights nor the rights of others. NXP sells products pursuant to standard terms and conditions of sale, which can be found at the following address: [nxp.com/SalesTermsandConditions.](http://www.nxp.com/SalesTermsandConditions)

Right to make changes - NXP Semiconductors reserves the right to make changes to information published in this document, including without limitation specifications and product descriptions, at any time and without notice. This document supersedes and replaces all information supplied prior to the publication hereof.

Security — Customer understands that all NXP products may be subject to unidentified or documented vulnerabilities. Customer is responsible for the design and operation of its applications and products throughout their lifecycles to reduce the effect of these vulnerabilities on customer's applications and products. Customer's responsibility also extends to other open and/or proprietary technologies supported by NXP products for use in customer's applications. NXP accepts no liability for any vulnerability. Customer should regularly check security updates from NXP and follow up appropriately. Customer shall select products with security features that best meet rules, regulations, and standards of the intended application and make the ultimate design decisions regarding its products and is solely responsible for compliance with all legal, regulatory, and security related requirements concerning its products, regardless of any information or support that may be provided by NXP. NXP has a Product Security Incident Response Team (PSIRT) (reachable at PSIRT@nxp.com) that manages the investigation, reporting, and solution release to security vulnerabilities of NXP products.

NXP, the NXP logo, NXP SECURE CONNECTIONS FOR A SMARTER WORLD, COOLFLUX,EMBRACE, GREENCHIP, HITAG, ICODE, JCOP, LIFE, VIBES, MIFARE, MIFARE CLASSIC, MIFARE DESFire, MIFARE PLUS, MIFARE FLEX, MANTIS, MIFARE ULTRALIGHT, MIFARE4MOBILE, MIGLO, NTAG, ROADLINK, SMARTLX, SMARTMX, STARPLUG, TOPFET, TRENCHMOS, UCODE, Freescale, the Freescale logo, AltiVec, CodeWarrior, ColdFire, ColdFire+, the Energy Efficient Solutions logo, Kinetis, Layerscape, MagniV, mobileGT, PEG, PowerQUICC, Processor Expert, QorIQ, QorIQ Qonverge, SafeAssure, the SafeAssure logo, StarCore, Symphony, VortiQa, Vybrid, Airfast, BeeKit, BeeStack, CoreNet, Flexis, MXC, Platform in a Package, QUICC Engine, Tower, TurboLink, EdgeScale, EdgeLock, eIQ, and Immersive3D are trademarks of NXP B.V. All other product or service names are the property of their respective owners. AMBA, Arm, Arm7, Arm7TDMI, Arm9, Arm11, Artisan, big.LITTLE, Cordio, CoreLink, CoreSight, Cortex, DesignStart, DynamIQ, Jazelle, Keil, Mali, Mbed, Mbed Enabled, NEON, POP, RealView, SecurCore, Socrates, Thumb, TrustZone, ULINK, ULINK2, ULINK-ME, ULINK-PLUS, ULINKpro, µVision, Versatile are trademarks or registered trademarks of Arm Limited (or its subsidiaries) in the US and/or elsewhere. The related technology may be protected by any or all of patents, copyrights, designs and trade secrets. All rights reserved. Oracle and Java are registered trademarks of Oracle and/or its affiliates. The Power Architecture and Power.org word marks and the Power and Power.org logos and related marks are trademarks and service marks licensed by Power.org. M, M Mobileye and other Mobileye trademarks or logos appearing herein are trademarks of Mobileye Vision Technologies Ltd. in the United States, the EU and/or other jurisdictions.

#### © NXP B.V. 2021. All rights reserved.

For more information, please visit: http://www.nxp.com For sales office addresses, please send an email to: salesaddresses@nxp.com

> Date of release: 6 December 2021 Document identifier: AN13469

# arm